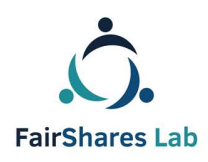

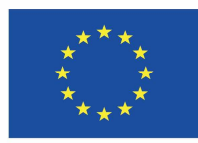

# Vodič za korištenje FairShares Platforme

**IO3 izvješ***ć***e za projekt FairSahres Labs za inovativne projekte plave ekonomije. Izvješ***ć***e su izradili:** 

#### **Veronika Pataki, Georg Höhne, Roger Schmidtchen i Matthias Piel**

*Englesku verziju izradili:*: Prof Rory Ridley-Duff i Caroline Ridley-Duff, *FairShares Association Ltd Prijevod na hrvatski:*  Mislav Barić, Udruga za kreativni razvoj Slap (IO3 – Finalna verzija) **Završna verzija – 10. listopada 2019.** 

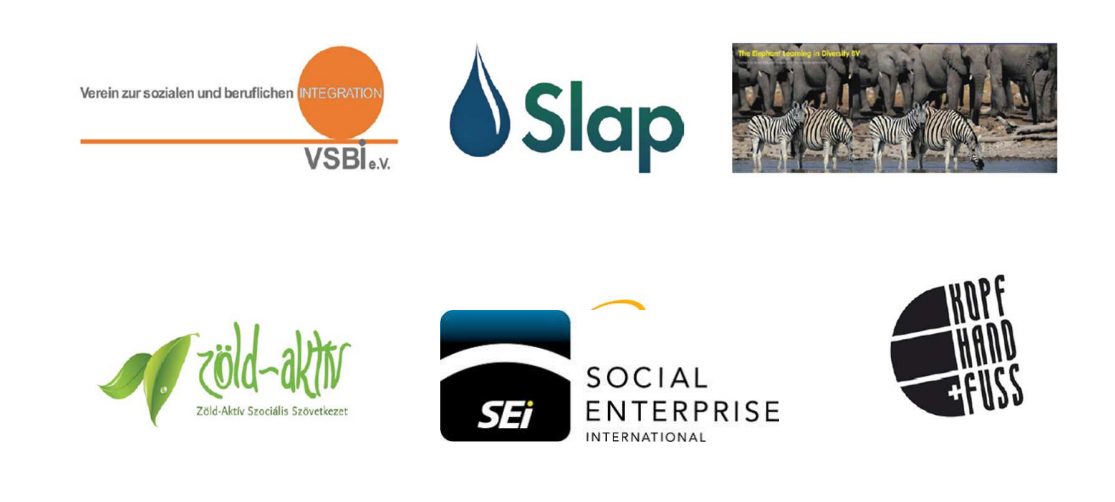

*Creative Commons Copyright, 2019,* International 4.0 Licence, BY-NC-SA.

Ovaj sadržaj možete koristiti, kopirati i distribuirati u skladu s autorovom *Creative Commons* licencom. Prava za reprodukciju dodijeljena su partnerima na projektu *FairShares Labs* i Institutu za kooperativno socijalno poduzetništvo *FairShares* pri Sveučilištu Sheffield Hallam Disclaimer:

The sole responsibility for the content of this document lies with the authors. It does not necessarily reflect the opinion of the European Union. The European Commission is not responsible for any use that may be made of the information contained therein.

## Sadržaj

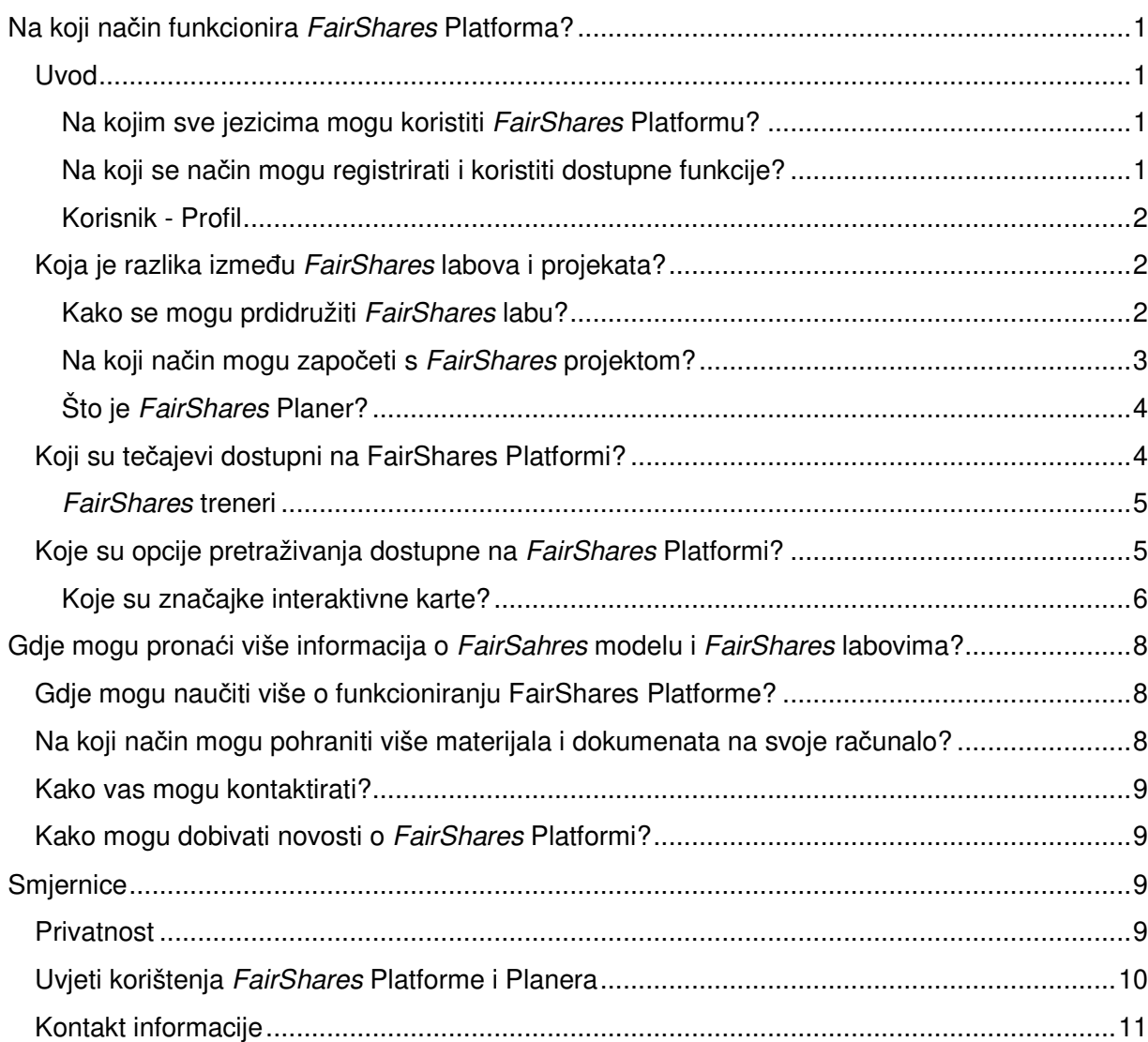

# Na koji način funkcionira *FairShares* Platforma?

Dobro došli na našu *FairShares* Platformu (u daljnjem tekstu i samo "platformu") na poveznici https://fairsharesplatform.eu. Kao što ste vjerojatno primijetili, ovdje nije riječ o "uobičajenom tipu" *web* stranice. Vodič kojega upravo čitate pomoći će vam da shvatite načela i vrijednosti *FairShares*-a, oblikujete vlastite ideje te ih aktivno implementirate kroz *FairShares* labove. Ova je platforma interaktivni alat za komunikaciju među sudionicima na projektima, učenje, razmjenu ideja, odgovaranje na pitanja i davanje mišljenja. Pruža sredstva i medije za komunikaciju i suradnju među partnerima, kao i učenicima u *FairShares* zajednici. Najprije, ukratko ćemo objasniti glavne funkcije *FairShares* Platforme te vas provesti kroz različite radne procese.

## Uvod

Na početnoj stranici koja je javna za sve možete pročitati informacije i vijesti o projektu FairShares Lab te samoj *FairShares* Platformi u dijelu **"Pitanja i odgovori / Pomoć**". Klikom na gumb "**Početna stranica**" doći ćete do interaktivne mape za pretraživanje projekata i *FairSahres* labova na vašem području (centri za suradnju, učenje i informiranje u vašoj blizini), zatim virtualnih labova i labova za trening širom Europe. Ukoliko ste zainteresirani za daljnje istraživanje (korištenja značajki platforme), registrirajte se na platformu. Nakon što se registrirate, možete raditi s alatima za obuku, pridružiti se projektima ili labovima, osnovati svoj lab i kreirati projekte te u konačnici i postati *FairShares* trener.

#### Na kojim sve jezicima mogu koristiti *FairShares* Platformu?

Platforma je dostupna na pet jezika: engleskom, njemačkom, hrvatskom, nizozemskom i mađarskom. Međutim, tečajevi ili radni materijali mogu biti dostupni na engleskom ili na nekom drugom lokalnom jeziku. Kada se registrirate kao korisnik na *FairShares* Platformu, možete odrediti svoj materinji jezik i ostale jezike. Drugi korisnici platforme tada mogu komunicirati s vama na različitim jezicima putem foruma ili komunikacijskih kanala koje odaberete za korištenje.

#### Na koji se način mogu registrirati i koristiti dostupne funkcije?

Da biste se registrirali, morate ostaviti neke od podataka. Obavezna polja za unos podataka označena su zvjezdicom (\*). Ako želite sudjelovati u međunarodnim projektima, ne zaboravite označiti i ostale jezike koje govorite. Na platformu možete podići dokumente o sebi ili svojoj tvrtki / organizaciji (npr. životopis, kvalifikacije, postignuća, reference ...) kao i slike. Vaš se profil kreira automatski koristeći podatke koje ste postavili. Informacije koje se prikazuju možete u bilo kojem trenutku promijeniti, uključujući promjenu uloga kod *FairShares* projekata . Imajte na umu da su vaši podaci o profilu vidljivi drugim korisnicima jer su potrebni za komunikaciju i suradnju putem platforme.

**Kako biste se registrirali kao FairShares trener**, morat potvrditi daljnje pojedinosti kako bi registraciju administrator vašega laba mogao potvrditi. Ako želite postati registrirani *FairSahres*  trener, svakako se obratite administratoru laba u vašoj zemlji/regiji.

**Ako vam se dogodi da zaboravite zaporku**, možete **zatražiti novu** klikom na gumb "**Jeste li zaboravili zaporku**?" Potom unesite svoje korisničko ime ili *e-mail* adresu pomoću koje ste se registrirali na platformu te zatim kliknite na opciju "**Zatraži novu zaporku**". Nova zaporka bit će vam zatim poslana na istu.

#### Korisnik - Profil

Nakon registracije, možete se prijaviti *FairShares* Platformu putem opcije "**Prijava**". Ikona prijavljenog korisnika pojavljuje se na svakoj stranici na platformi u gornjem lijevom kutu (prikazuje vaš avatar/fotografiju ukoliko ste ju priložili). Klikom na ikonu možete upotpuniti vaš profil.

## Koja je razlika između *FairShares* labova i projekata?

FairShares labovi mogu biti, kao što smo već naveli u uputama za kreiranje *FairShares* labova, stvarni ili virtualni prostori za suradnju koji nude različite tipove usluga. Najpogodnije lokacije za osnivanje stvarnih labova su mjesta koja se nalaze u blizini svih četiriju glavnih interesnih skupina dionika (osnivača, zaposlenika, korisnika/klijenata i investitora). Kada govorimo o stvarnim (živim) labovima, onda je primjerice riječ o obrazovnim ustanovama, uredima za sastanke, ali i neformalnim prostorima za sastanke. Virtualni labovi su isključivo koncipirani putem web platforme i kod njih lokacija ne igra važnu ulogu budući da prostor za sastanke nije stvaran ured u nekom konkretnom objektu.

*FairShares* projekti, korisnici i treneri registrirani su u labovima koji im pružaju podršku. *FairShares* lab može uključivati jedan *FairShares* projekt ili više njih (čak i više stotina, ovisno o vašim željama i idejama). Svaki projekt omogućuje dionicima da dođu do ideja te ih razvijaju u smjeru kreiranja održivih socijalnih poduzeća, da međusobno diskutiraju o razvoju *FairShares* plana, a zatim izrade plan operativnih detalja za funkcioniranje tog/tih društvenog/ih poduzeća. Za izradu plana mogu se koristiti *FairShares* Planer i strukturno poslovno platno (*Canvass*). Koristeći ih, suradnici na projektu mogu razviti plan poslovanja društvenih poduzeća koje može biti zasnovano kao *FairShares* tvrtka, zadruga ili partnerstvo.

#### Kako se mogu prdidružiti *FairShares* labu?

Svaka *FairShares* tvrtka u začetku je jedan od projekata unutar *FairShares* laba. Moguće je registrirati vlastiti *FairShares* lab i kreirati profil za njega. Aktiviranje novoga laba zahtijeva suglasnost i odobrenje administratora u vašoj zemlji. Morate biti u skladu s određenim standardima za osnivanje pojedinog tipa *FairShares* laba. Ove standarde te na koji način registrirati vaš lab možete detaljnije pročitati u Priručniku za osnivanje FairShares labova.

#### Da biste zatražili **registraciju FairShares laba,** prijavite se na **FairShares Platformu,** najprije kliknite na opciju **"Moji labovi",** a zatim **"Novi lab"**.

Trebat ćete na početku odrediti hoće li biti riječ o stvarnom, virtualnom ili labu za obuku, navesti kratak opis, unijeti adresu, odrediti radne jezike, odabrati sektor djelatnosti u okviru kojega planirate djelovati (ili određeni tip industrije koji planirate poduprijeti) i odgovoriti na pitanja o

pristupu labu te opremi. Postoji mogućnost postavljanja novih obavijesti o vašem labu, kao što su primjerice dostupni tečajevi i druge ponude. Posjetitelji profila vašeg laba mogu vas izravno kontaktirati u vezi s ponudama. Možete podići slike i dokumente na profil svojega laba.

Nakon dovršetka registracije, o tomu će biti obaviješteni nadležni administratori u vašoj zemlji. Oni dodatno provjeravaju registraciju kako bi vidjeli jesu li svi traženi standardi za registraciju laba ispunjeni, a zatim je mogu odobriti ili vas kontaktirati u slučaju da su ostala još neka otvorena pitanja. Nakon aktiviranja, *FairShares* lab se prikazuje na interaktivnoj mapi na platformi. Svaki lab "domaćin je" barem jednoga *FairShares* projekta i omogućuje različite radionice (za kreiranje ideja, inkubator - radionice i radionice planiranja),kao i tečajeve i društvene događaje.

#### Na koji način mogu započeti s *FairShares* projektom?

Kao registrirani korisnik na *FairShares* Platformi, možete kliknuti na gumb "**Moji projekti**", a zatim" **Novi projekt**" da biste ga kreirali. Ispunite sva prikazana informacijska polja i kliknite na opciju "**Registracija**" za izradu novoga projekta. Ako niste sigurni s kojim *FairShares* labom možete povezati svoj projekt, možete ga najprije povezati s virtualnim labom (npr. *FairShares*  udruženje) te ga ažurirati kasnije.

Za brzi pregled načina na koje je *FairShares* model primijenjen na *FairShares* labove i projekte, pogledajte *web* stranicu na poveznici: https://fairshares.coop/fairshareslabs

Stranicu s objašnjenjem ključnih pojmova možete pronaći na poveznici:

https://fairsharesplatform.eu/encyclopedia.

Navedite naziv projekta, kratak opis, povežite ga s *FairShares* labom i područjem djelovanja, unesite adresu, definirajte jezike na kojima će se odvijati rad i komunikacija te odredite skupine dionika (osnivači, zaposlenici, korisnici i investitori) koji sudjeluju u projektu. Jedna osoba može pripadati u više skupina istovremeno (ako preuzme više uloga).

Osoba koja kreira projekt automatski postaje i administrator projekta. To joj daje za pravo da prihvaća nove članove u vlastiti projekt (kao i da ih isključi iz projekta) te omogućuje određivanje podataka koji trebaju biti vidljivi kod pretraživanja. Profil projekta kreira se automatski i njegov ga administrator može u bilo kojem trenutku mijenjati. Svaki projekt ima forum za članove koji služi za razmjenu informacija, kao i mjesto za učitavanje privatnih datoteka. Uloga administratora projekta može se prenijeti na drugog člana projekta.

Osobe **registrirane na platformi** mogu se pridružiti projektu nakon što je isti **registriran** i mogu ga pronaći klikom na opciju **"Pretraži projekte"**.

Nakon pridruživanja projektu, članovi mogu koristiti opciju "**Otvorite upitnik**" za otvaranje *FairShares* Planera vezanog uz njihov projekt. Planer prikazuje sva pitanja s *FairShares Canvass-*a kako bi vam bila od pomoći da razvijete vlastitu projektnu ideju u održivo socijalno poduzeće i objavite vaš *FairShares* plan. U okviru *FairShares* laba (stvarnog i virtualnog) mogu se organizirati radionice za kreiranje ideja i inkubator – radionice (za inkubaciju/razvijanje tih ideja). One su svakako od pomoći pri razvijanju projektnih ideja i ispunjavanju *FairShares* Planera i *Canvass*-a.

### Što je *FairShares* Planer?

*FairShares* Planer je alat koji pruža pomoć za razvoj projektnih ideja i kreiranje *FairShares* plana. Nakon kreiranja, plan se može koristiti u suradnji s trenerima i poslovnim savjetnicima kako bi se razvio dodatni dugoročni plan funkcioniranja održivog poduzeća u kojem će konkretnije biti opisani operativni detalji. Planer je interaktivni alat za suradnju četiri interesne skupine dionika koji bi u budućnosti mogli postati članovi poduzeća i / ili treneri. Planer je u suštini " vodič" kroz proces stvaranja socijalnog poduzeća i služi kao temelj za izradu (detaljnog) plana funkcioniranja poduzeća. Pruža informacije koje su odlučujuće kod pokretanja *startup* poduzeća.

*FairShares* Planer i *Canvass* mogu pomoći osobama samostalno razvijati vlastito mišljenje ili djelovati kao vodič za sudionike na radionicama ideja. Zasebni priručnik za korištenje *FairShares*  Planera dostupan je za preuzimanje na stranicama: https://fairshares.coop/fairshareslabs ili https://fairsharesplatform.eu/downloads). **Priručnik** sadrži detaljne upute o tome na koji način koristiti planer. Svaki registrirani sudionik na projektu može pristupiti *FairShares* Planeru putem **profila projekta** ili na opciji "**Moji projekti**". Podaci o sudioniku projekta prenose se na *FairShares* Planer kako bi se potvrdilo njegovo pristupa / uređivanja podataka.

**Napomena**: Plan projekta može se kreirati i uređivati samo ako su najmanje jedan osnivač, jedan investitor i zaposlenici i/ili klijenti dodijeljeni projektu. Nakon unošenja odgovora u *FairShares* Planer, osnovni podaci će se uskladiti i urediti, a status projekta se ažurira kako bi se utvrdio prikaz na interaktivnoj karti (pogledajte dolje).

Čim odgovorite na sva pitanja o projektu na *FairShares* Planeru i konačna procjena da "zeleno svjetlo", status projekta se mijenja u "**Plan dovršen**". Planer pruža mogućnost generiranja PDFa (*FairShares* plana) trenutnog projekta i sprema ga na stranicu profila projekta kako bi ga drugi mogli preuzeti.

**Važno:** *FairShares* Planer možete koristiti za razvoj projekta. Preporučujemo vam njegovo korištenje, posebice ukoliko dolazite s različitih geografskih lokacija. Također, za istu svrhu možete koristiti *FairShares Canvass*. Bilo kako bilo, razvijate projektnu ideju i pripremate *FairShares* plan zajedno sa ostalim dionicima projekta. Izravno korištenje *FairShares Canvass*a preporučuje se samo naprednim i iskusnim osobama koji su već neko vrijeme "u *FairShares*u". Ukoliko koristite samo *Canvass*, status projekta morat će ručno izmijeniti projektni administrator.

## Koji su tečajevi dostupni na FairShares Platformi?

Informacije o radionicama i tečajevima koje nudi pojedinačni *FairShares* lab mogu se pronaći na opciji "**Pretraži tečajeve"** na *FairShares* Platformi. Posjetitelji *FairShares* labova i sudionici radionica kreiranja ideja također se mogu upoznati s metodama razvoja projekta pohađanjem tečaja "licem u lice" i *online* tečajevima koje *FairShares* organizacija organizira putem *FairShares* Instituta pri Poslovnoj školi u Sheffieldu (http://fsi.coop/courses).

Mnogi labovi registrirani na *FairShares* Platformi nudit će i tečajeve licem u lice i *online* tečajeve, kombinirane mogućnosti učenja i webinare. Tečajevi su usmjereni na pojedine registrirane korisnike, kao i na trenere i mentore. Tečajevi se mogu ponuditi na lokalnoj i nacionalnoj, ali i na međunarodnoj razini. Odgovarajući sadržaj, zahtjevi, treneri i jezik tečaja mogu se pronaći na platformi na profilu tečaja. Ako se želite prijaviti na tečaj, to činite otvaranjem opcije "**Moji tečajevi**".

Sve navedene tečajeve možete pronaći na *FairShares* Platformi na poveznici:

#### https://fairsharesplatform.eu/courses/

Također ih možete pronaći na profilnim stranicama pojedinačnih labova koji su ih kreirali, a mogu se pronaći pomoću opcije "**Pretraži tečajeve**". Možete se direktno registrirati na tečaj ili se obratiti odgovarajućem labu preko profila samoga tečaja.

#### *FairShares* treneri

*FairShares* trener iskusan je osnivač ili savjetnik koji podržava projekte unutar jednog ili više *FairShares* labova. Kod iskustva primarno se misli na primjenu vrijednosti i principa *FairShares* modela tijekom korištenja platforme i planera. Očekuje se da je prošao postupak osnivanja i vođenja *FairShares* laba s vlastitim projektom i da unaprijed poznaje taj postupak poput "svojega dlana".

Sve tečajeve koje trebate proći kako biste postali *FairShares* trenerom možete pronaći u projektnom Priručniku (Pogledajte Lekciju 4.6. u dokumentu Tečaj edukativne obuke za *FairShares* trenere). Nakon uspješnog sudjelovanja na svim tečajevima, možete kliknuti na odjeljak za trenere na platformi na stranici "**Prijavite se za trenera**". Tek vas tada administrator laba u vašoj zemlji može službeno navesti kao *FairShares* trenera.

Ukoliko jednostavno želite pronaći službenog *FairShares* trenera za vaš lab, otvorite sljedeći link:

https://fairsharesplatform.eu/trainers/

## Koje su opcije pretraživanja dostupne na *FairShares* Platformi?

Pod opcijom "**Traži**" u zaglavlju platforme naći ćete različite mogućnosti pretraživanja. Možete potražiti *FairShares* labove, projekte, tečajeve i događanja, kao i trenere I registrirane članove platforme. Za više informacija o trenerima (kao što su primjerice jezici kojima govore) kliknite ime trenera kako biste otvorili njihov profil.

Što se tiče *FairShares* labova, možete ih potražiti prema sljedećim kriterijima:

- Naziv i/ili sadržaj
- Status
- Država
- Jezik
- Kategorija
- Prilagođenost osobama s invaliditetom

FairShares projekte pretražujete prema kriterijima:

- Naziv i/ili sadržaj
- Država
- Lab
- **Status**
- Jezik
- **Kategorija**

Tečajeve i događaje možete pretražiti prema ovim kriterijima:

- Naziv i/ili sadržaj
- Država
- Jezik
- Lab
- po (datumu)
- do (datuma)
- *Webinar*
- **Trener**
- Kategorija
- Prikladnost

Trenere možete pronaći sljedeći ove kriterije:

- Država
- Jezik
- Lab

Naposlijetku, registrirane korisnike na platformi tražite slijedeći kriterije:

- Ime (i prezime)
- Korisničko ime
- *E-mail* adresa
- Dodijeljene uloge
- Država
- Jezik

#### Koje su značajke interaktivne karte?

Interaktivnoj se karti može pristupiti putem prikazane opcije u zaglavlju ili podnožju ili klikom izravno na kartu na uvodnoj stranici na platformi. Na interaktivnoj karti pronaći ćete sve *FairShares* labove i njihove projekte. Kartu možete povećavati ili smanjivati klikom na "+" ili "-". Također, za povećavanje i smanjivanje karte možete koristiti kotačić miša.

Putem simbola i boja nastojali smo vam olakšati prepoznavanje različitih labova / projekata. *FairShares* labove karakteriziraju simboli koji su vizualno karakteristični za "kuću", a projekte simboli koji su vizualno "tvornički".

Različite tipovi *FairShares* labova prikazani su različitim bojama:

- Zelena kućica = **Stvarni** labovi u fizičkom prostoru, s ponudom savjetovanja, učenja i rada.
- Crvena kućica = **Virtualni** labovi kojima se pridružujete i u njihovim aktivnostima sudjelujete putem *online* platforme.

Plava kućica = **Labovi za trening** koji su najčešće vezani uz obrazovne ustanove (škole, fakultete, centre za edukaciju odraslih osoba).

Također razlikujemo projekte i poduzeća prema bojama:

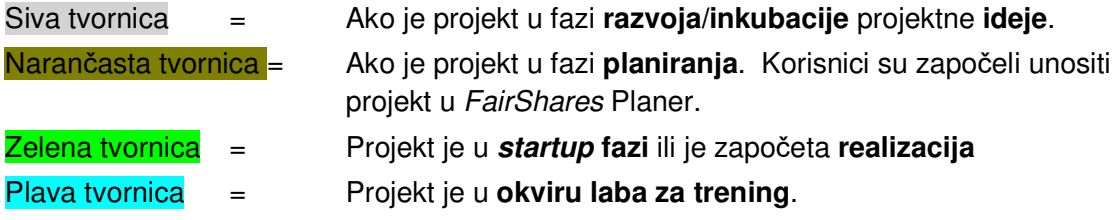

Simboli vezani uz projekte također se razlikuju prema tipu djelatnosti ili industrije uz koju se vežu:

Dva dijaloška oblačića = savjetovanje i obrazovanje

- Slika s kravatom = Rad i Zaposlenje
- Tri figure jedna uz drugu = Uključenost / Socijalni projekt
- Utikač s lišćem = Okoliš / Energija
- Tri povezane točke = Mediji
- Nož + vilica = Gastronomija / Smještaj
- Jabuka = Prehrana
- Zgrada/stup = Umjetnost / Kultura
- Plesač= Rekreacija / Turizam / Zabava
- Znak dolara = Trgovina
- Znak plus = Zdravlje
- Odvijač + ključ = Tehnologije / IKT / Razvoj
- Tri boda = Ostalo / Više

Klikom na bilo koju od ikona na interaktivnoj karti prikazat će se sažeti podaci o labu ili o projektu. Kliknite na **naslov projekta** da biste otvorili profil projekta

**Na profilu svakog laba** možete pronaći vijesti, aktualne tečajeve i događaje koje nudi ili kontaktirati dionike i trenere.

**Na profilu svakog projekta** možete pronaći dodatne informacije i ostale dionike (po ulogama) te imate mogućnost kontaktiranja administratora i drugih korisnika.

Izbor labova koje pretražujete možete suziti klikom na odgovarajuće kriterije u izbornicima

prikazanim na karti. U podnožju (ispod interaktivne karte) također ćete pronaći sve opcije pretraživanja. Nakon odabira kriterija pretraživanja, prikazuje se popis *FairShares* labova / projekata.

# Gdje mogu pronaći više informacija o *FairSahres* modelu i *FairShares* labovima?

Za više informacija o *FairShares* modelu, kliknite na odjeljak "**Informacije"** na *FairShares*  Platformi ili posjetite projektne *web* stranice:

- https://fairsharesplatform.eu/en/information/
- https://fairshareslab.org/

Puno više informacija (uključujući i poveznice na objave, dokumentaciju i video materijale) on pronaći ćete i na web stranici *FairShares* organizacije:

- https://fairshares.coop/publications
- https://fairshares.coop/videos

*FairShares* organizacija (koja ima članove u 18 zemalja) odgovorna je za cjelokupan razvoj *FairShares* modela u suradnji s partnerima na projektu *FairShares Lab* i administratorima labova u zemljama partnericama.

## Gdje mogu naučiti više o funkcioniranju FairShares Platforme?

U zaglavlju i podnožju početne stranice platforme naći ćete stavku izbornika pod nazivom "**Enciklopedija**". Klikom na nju, doći ćete do opisa ključnih područja i funkcija platforme. Ovdje se također nalazi kratki opis pojmova u *FairShares* modelu. Enciklopedija omogućuje pristup stranici **FairShares Wiki** koju su kreirali članovi FairShares organizacije. I enciklopedija i *FairShares Wiki* razvijeni su uz pomoć *inputa* i odgovora korisnika *FairShares* IP-a.

Mnogi dokumenti sadrže poveznice preko kojih otvarate enciklopediju ili *FairShares Wiki.* Možete iščitati ove pojmove kada dotaknete poveznice pokazivačem miša, jer će vam se prikazati kao što vam se obično prikazuje URL stranice na koju namjeravate otići.

## Na koji način mogu pohraniti više materijala i dokumenata na svoje računalo?

Materijalu koji je podignut na platformu od strane korisnika labova može se pristupiti u odjeljku "**Preuzimanje sadržaja**". To možete napraviti na svakoj stranici *FairShares* Platforme klikom na opciju u podnožju stranice ili u izborniku (s desne strane stranice).

Kako biste pristupili direktno, kopirajte sljedeću poveznicu u pretraživač:

https://fairsharesplatform.eu/downloads/

Daljnja preuzimanja sadržaja možete obaviti na stranici profila svakoga laba ili projekta. Svaki lab ili projekt pruža materijale za učenje, opise projekata i biltene.

## Kako vas mogu kontaktirati?

Pomoću opcije "kontakt" na *FairShares* Platformi možete kontaktirati nadležnog administratora u svojoj državi. Koristite e-poštu ili neku od prikazanih drugih opcija elektroničkih medija. Ako imate prebivalište u zemlji koja još nema administratora, savjetujemo da pokušate kontaktirati administratora u drugoj zemlji koji razumije vaš jezik.

## Kako mogu dobivati novosti o *FairShares* Platformi?

Projekt *FairShares Lab* redovito objavljuje elektroničke biltene. Kliknite poveznicu na bilten i bit će vam poslan putem vaših elektroničkih kontakt podataka koji su pohranjeni na vašem profilu. Ako još niste registrirani korisnik, unesite svoju adresu e-pošte.

# Smjernice

## Privatnost

Drago nam je što ste pokazali interes za rezultate našeg projekta *FairShares Labs*. Zaštita podataka ostaje visoki prioritet poslovanja organizacije *Verein zur Sozialen und Beruflichen e.V*  (VSBI). Moguće je koristiti *web* stranicu VSBI-ja bez davanja osobnih podataka. Međutim, ukoliko osoba želi koristiti posebne usluge dostupne na našoj *web* stranici, obrada osobnih podataka postat će nužna.

Obrada osobnih podataka, kao što su ime, adresa stanovanja, adresa e-pošte ili telefonski broj, uvijek mora biti u skladu s Općom uredbom o zaštiti podataka (GDPR) i u skladu sa zaštitom podataka za pojedinu zemlju. Izjavom o zaštiti podataka naša organizacija želi informirati širu javnost o prirodi, opsegu i svrsi prikupljanja osobnih podataka koje koristimo i obrađujemo. Nadalje, korisnici se pomoću ove izjave informiraju o zaštiti podataka na koju imaju pravo.

Kao nadzornik nad ovim procesom, VSBI je implementirao brojne tehničke i organizacijske mjere kako bi osigurao potpunu zaštitu osobnih podataka koji se obrađuju putem naše *web* stranice. Međutim, upozoravamo da prijenosi podataka putem interneta mogu imati "sigurnosne rupe", tako da ne može biti zajamčena apsolutna zaštita. Iz tog razloga, svaki korisnik nam može prenijeti svoje osobne podatke alternativnim putem, npr. telefonom.

Sve detalje vezane uz privatnost pročitajte na:

https://fairsharesplatform.eu/privacy/

## Uvjeti korištenja *FairShares* Platforme i Planera

#### **(na datum 09.07.2019.)**

Sve osobe koje se žele registrirati na *FairShares* Platformu moraju prihvatiti Uvjete korištenja.

"Uvjeti korištenja" dostupni su samo na njemačkom i engleskom jeziku.

- 1. Registracija i korištenje *FairShares* Platforme i Planera su besplatne. Ostale ponude koje možete pronaći na platformi, kao što su ponude tečaja ili događanja u *FairShares*  labovima te *e-learning* tečajevi mogu biti podložni registracijskim i / ili ispitnim naknadama. Registracija je omogućena na njemačkom, engleskom, nizozemskom, hrvatskom ili mađarskom jeziku: https://fairsharesplatform.eu/.
- 2. Minimalna dob za registraciju korisnika je 10 godina. Korisnici koji još nisu navršili 18 godina trebaju suglasnost svog zakonskog skrbnika da bi mogli koristiti platformu. Nakon registracije, maloljetni korisnik mora potvrditi da postoji potrebna suglasnost zakonskog skrbnika. Pristanak mora biti predočen VSBI-ju ili partnerima navedenim pod "1. Preliminarne napomene ".
- 3. Korisnici su obvezni prijaviti se svojim **pravim imenima**. Prilikom registracije potrebni su istiniti podaci, posebno u vezi s identitetom osoba. Upotreba lažnih identiteta je nedopustiva.
- 4. Podaci ne profilu koje su unijeli korisnici mogu pregledati i drugi registrirani korisnici i administratori platforme i planera, što ih čini djelomično javnima.
- 5. Operator *FairShares* Platforme i *FairShares* Planera je Udruženje za socijalnu integraciju i tržište rada iz Merseburga.

Ukoliko imate dodatna pitanja o *FairShares* Platformi, obratite se voditelju projekta Rogeru Schmidtchenu na njemačkom ili engleskom jeziku.

## Kontakt informacije

#### **Verein zur Sozialen und Beruflichen Integration e.V. (VSBI)**

Adresa

Sixtistr. 16a 06217 Merseburg Njemačka

Tel: +49 (0) 3461 441326

Fax: +49 (0) 3461 441346

E-mail: info@vsbi-online.de

Web: www.vsbi.eu

E-mail: rschmidtchen@vsbi-online.de

Tel: +49 (0) 173 5713438

Primjenjuje se njemački zakon.

Mjesto nadležnosti za sve potencijalne pravne sporove je sjedište VSBI-ja u Merseburgu.

Kompletne uvjete korištenja možete pronaći na poveznici:

https://fairsharesplatform.eu/terms-of-use/